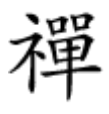

# **[چگونه در آپدیت جدید تلگرام همزمان چند اکانت](https://www.shabakeh-mag.com/application/11296/%DA%86%DA%AF%D9%88%D9%86%D9%87-%D8%AF%D8%B1-%D8%A2%D9%BE%D8%AF%DB%8C%D8%AA-%D8%AC%D8%AF%DB%8C%D8%AF-%D8%AA%D9%84%DA%AF%D8%B1%D8%A7%D9%85-%D9%87%D9%85%D8%B2%D9%85%D8%A7%D9%86-%DA%86%D9%86%D8%AF-%D8%A7%DA%A9%D8%A7%D9%86%D8%AA-%D8%AF%D8%A7%D8%B4%D8%AA%D9%87-%D8%A8%D8%A7%D8%B4%DB%8C%D9%85%D8%9F) [داشته باشیم؟](https://www.shabakeh-mag.com/application/11296/%DA%86%DA%AF%D9%88%D9%86%D9%87-%D8%AF%D8%B1-%D8%A2%D9%BE%D8%AF%DB%8C%D8%AA-%D8%AC%D8%AF%DB%8C%D8%AF-%D8%AA%D9%84%DA%AF%D8%B1%D8%A7%D9%85-%D9%87%D9%85%D8%B2%D9%85%D8%A7%D9%86-%DA%86%D9%86%D8%AF-%D8%A7%DA%A9%D8%A7%D9%86%D8%AA-%D8%AF%D8%A7%D8%B4%D8%AA%D9%87-%D8%A8%D8%A7%D8%B4%DB%8C%D9%85%D8%9F)**

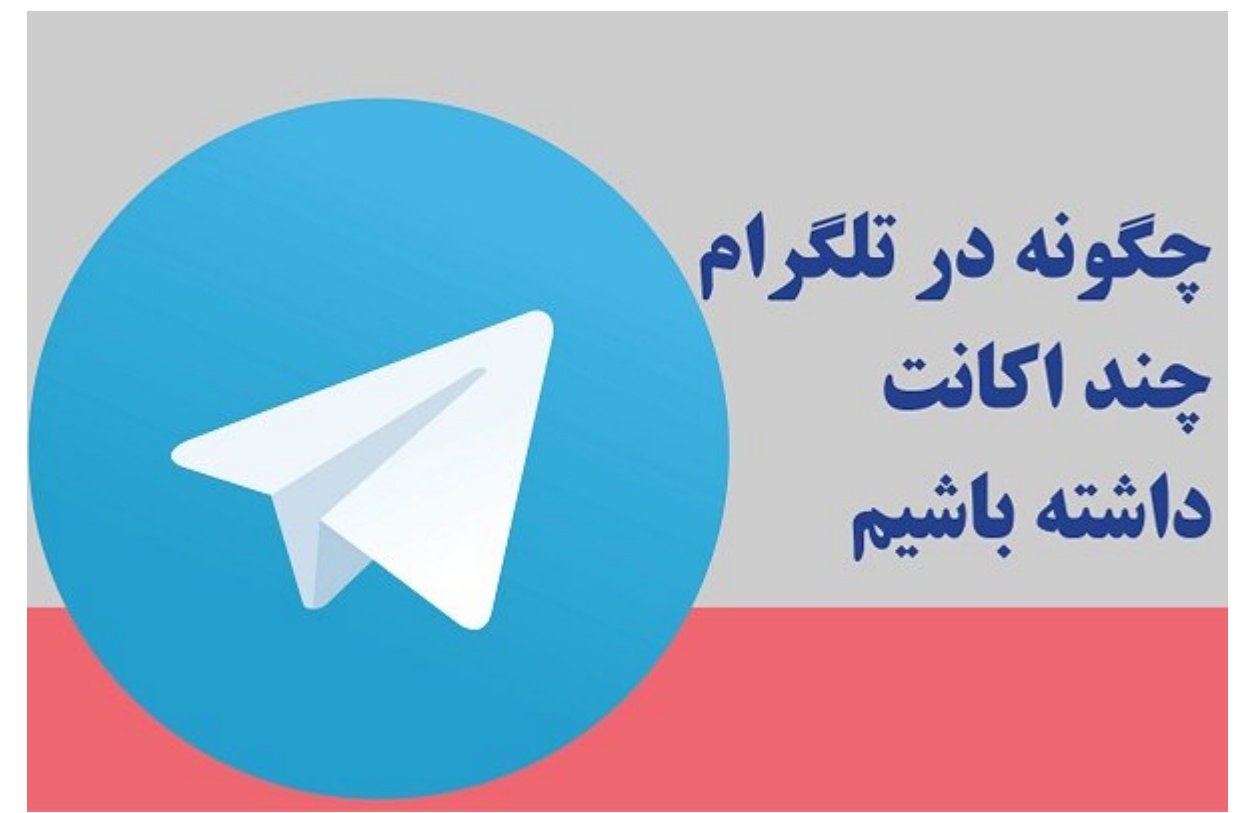

در جدیدترین آپدیش از جدیدترین (4.7) اور بردن آپریت اور اکانترین افزودن پیام رسان افزودن پیام رسان اور این پیام از این برای داشتن 2 اکانت تلگرام ناچار به نصب اپهای شخص ثالث بودیم که برخی از آنان امنیت هم نداشت. در مومون مومون مومون از اکانتهای از اکانتهای به تلگرام میدهان به افزودن ا

در آپدیت جدید تلگرام امکان افزودن تا 3 اکانت در اپ وجود دارد.

نصب و منصب و اندازهای موجوده و سوم و سوم و سوم در آپردیش و سوم در آپردیش بسیار ساده است. کافی است و سوم مراحل طی کنید تا اکانتهای جدید به تلگرام شما افزوده شود.

## **مطلب پیشنهادی**

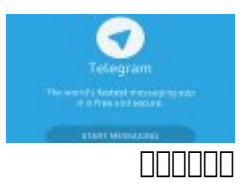

**[اگر مشترک تلگرام هستید؛ حتما این 4 ترفند را یاد بگیرید!](https://www.shabakeh-mag.com/application/10573/%D8%A7%DA%AF%D8%B1-%D9%85%D8%B4%D8%AA%D8%B1%DA%A9-%D8%AA%D9%84%DA%AF%D8%B1%D8%A7%D9%85-%D9%87%D8%B3%D8%AA%DB%8C%D8%AF%D8%9B-%D8%AD%D8%AA%D9%85%D8%A7-%D8%A7%DB%8C%D9%86-4-%D8%AA%D8%B1%D9%81%D9%86%D8%AF-%D8%B1%D8%A7-%DB%8C%D8%A7%D8%AF-%D8%A8%DA%AF%DB%8C%D8%B1%DB%8C%D8%AF)**

# **مرحله نخست:**

#### ابتدا وارد من من ابتدا و اردام شوید است.

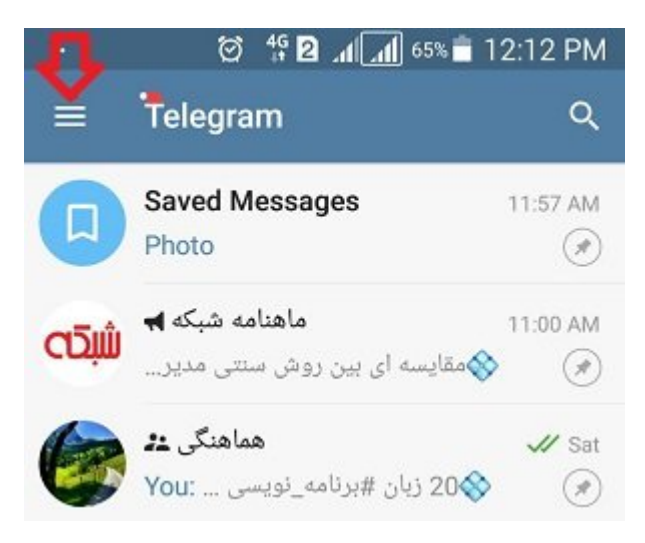

## **مرحله دوم:**

#### روی موم مومو موم موم مشخص شده مشخص شده بزنید تا لیست بزنید.

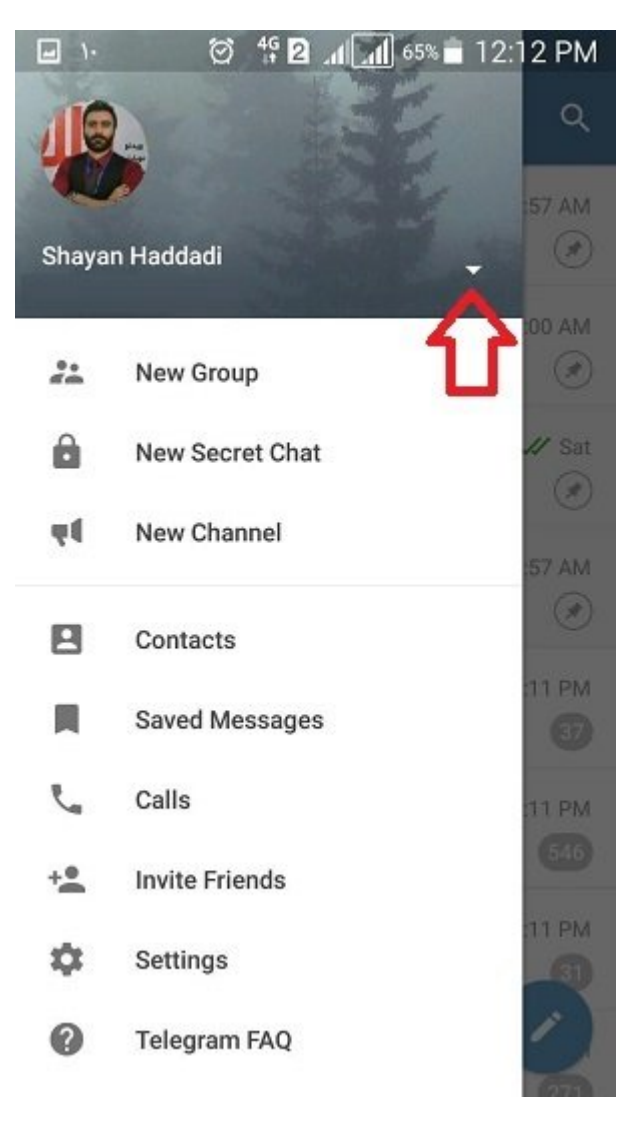

# **مرحله سوم:**

### برای افزودن اکانت جدید وارد گزینه Account Add شوید.

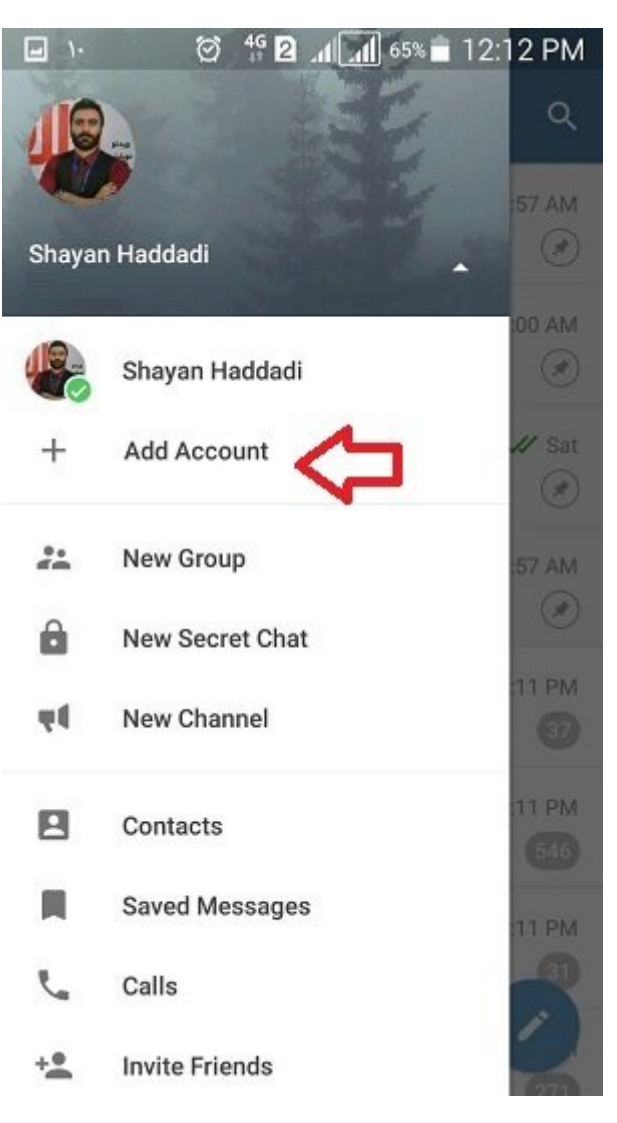

## **مرحله سوم:**

حال شماره اکانت جدید خود را وارد کنید. در این قسمت تلگرام یک کد تاییدیه برای شماره تازه وارد صف موموم موموم می پس از درواز میکند که با می شود. شود.

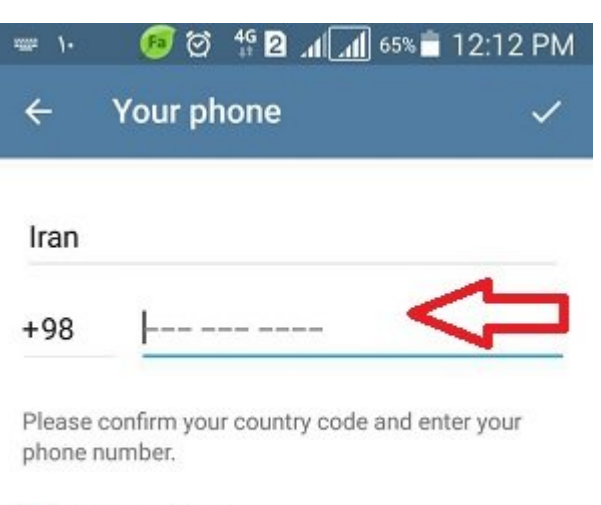

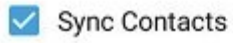

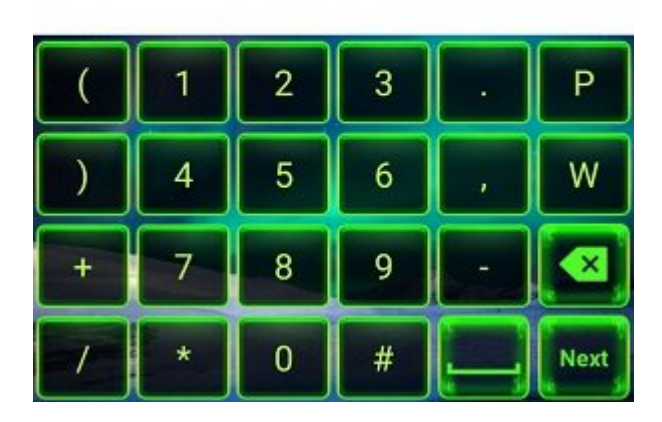

**مرحله پایانی:**

اکنون مور در اکانت در اکانت در اکانت در اکانت در اکانت کافی توسط منوی توسط منوی توسط (مرحلها نخست) شوید و اکانت مورد نظر خود را انتخاب کنید.

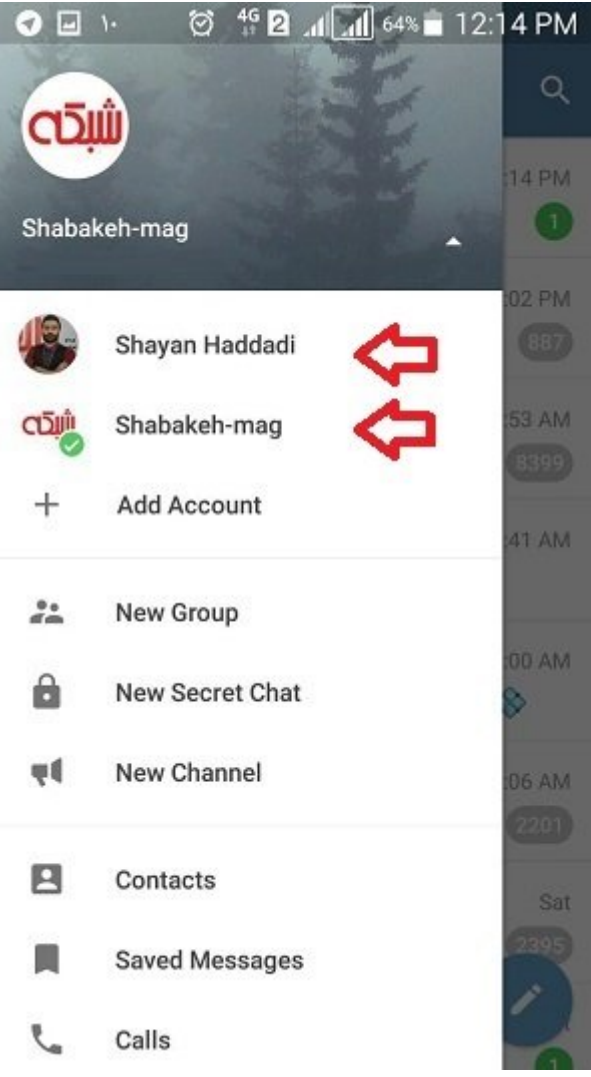

برای افزودن اکانت سوم همین مراحل اکانت سوم مراحل اکانت. **نویسنده:**  [شایان حدادی](https://www.shabakeh-mag.com/person/%D8%B4%D8%A7%DB%8C%D8%A7%D9%86-%D8%AD%D8%AF%D8%A7%D8%AF%DB%8C) **دسته بندی:**  [اپلیکیشن](https://www.shabakeh-mag.com/application) **تاریخ انتشار:**  16:30 - 10/10/1396 **برچسب:**  ترفندان ترفندان - اکانت [تلگرام](https://www.shabakeh-mag.com/tag/%D8%AA%D9%84%DA%AF%D8%B1%D8%A7%D9%85) اکانت اکانت اکانت تلگرام اکانت تلگرام - چندان تلگرام - چند اکانت تلگرا

**نشانی**

https://www.shabakeh-mag.com/application/11296/%DA%86%DA%AF%D9%88%D9%86%D9%:// 87-%D8%AF%D8%B1-%D8%A2%D9%BE%D8%AF%DB%8C%D8%AA-%D8%AC%D8%AF%DB%8C%D8%AF-%D8%AA%D9%84%DA%AF%D8%B1%D8%A7%D9%85-%D9%87%D9%85%D8%B2%D9%85%D8%A7%D9%86-%DA%86%D9%86%D8%AF-%D8%A7%DA%A9%D8%A7%D9%86%D8%AA-%D8%AF%D8%A7%D8%B4%D8%AA%D9%87-%D8%A8%D8%A7%D8%B4%DB%8C%D9%85%D8%9F